# Comune di Prignano servizio wireless pubblico

Il servizio assicura la connessione ad Internet gratuitamente tramite computer portatili, palmari e telefoni cellulari di nuova generazione, senza modifiche o installazione di software particolari.

Procedura di Accesso e Navigazione

Per utilizzare il servizio è sufficiente posizionarsi in una delle aree coperte dal segnale e collegarsi alla rete wireless Prignano\_wifi.

Una volta collegati alla rete sarà sufficiente aprire un qualsiasi browser internet (internet explorer, firefox, chrome, etc..) e provare a nagigare su un qualsiasi sito. La connessione verrà reidirizzata alla pagina di autenticazione:

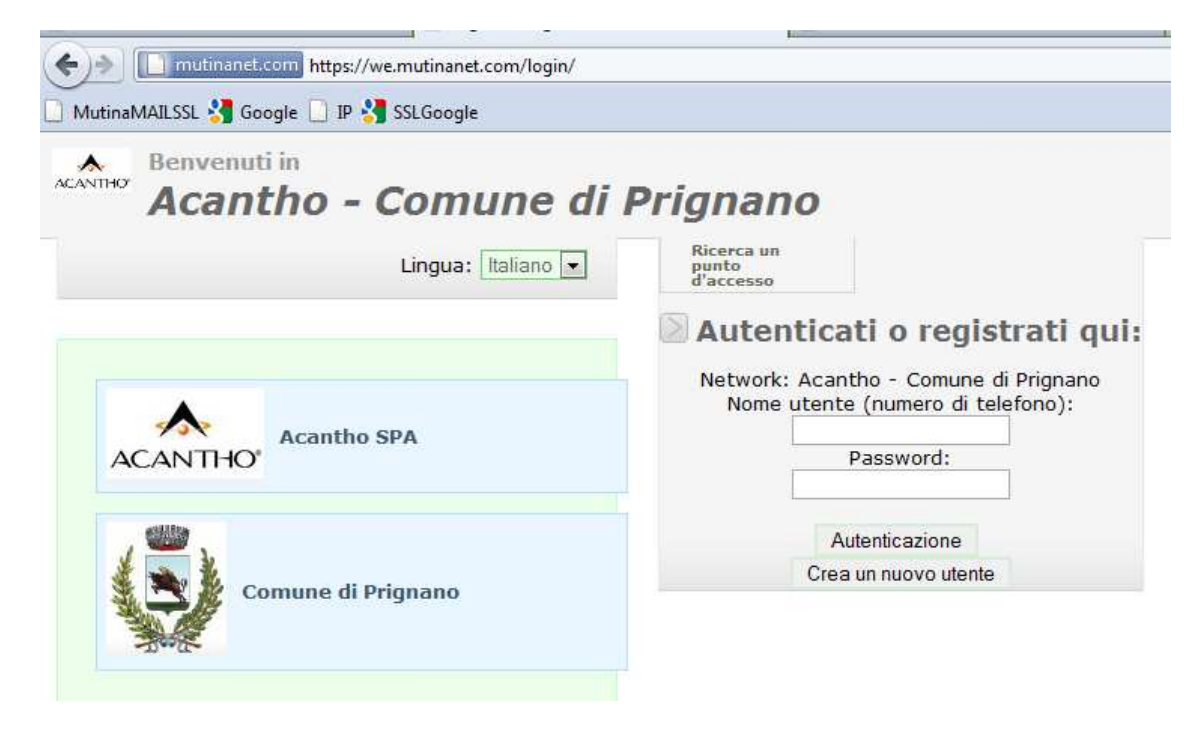

### **Figura 1**

Se possedete già un utente e password sarà sufficiente inserirli per iniziare la navigazione gratuita, altrimenti al primo accesso dovrete effettuare la procedura di registrazione indicata sotto

NB. Tutti gli utenti del precedente sistema di autenticazione sono stati eliminati, quindi sarà necessario rieffettuare la registrazione per tutti .

Procedura di Registrazione

Nella pagina di accesso indicata in fig.1 fare clic su "Crea un nuovo utente"

Comparirà la pagina riportata in fig. 2

L'utente dovrà inserire il proprio numero di telefono cellulare, necessario all'identificazione dell'utente, poi cliccare sul tasto "Sign-up"

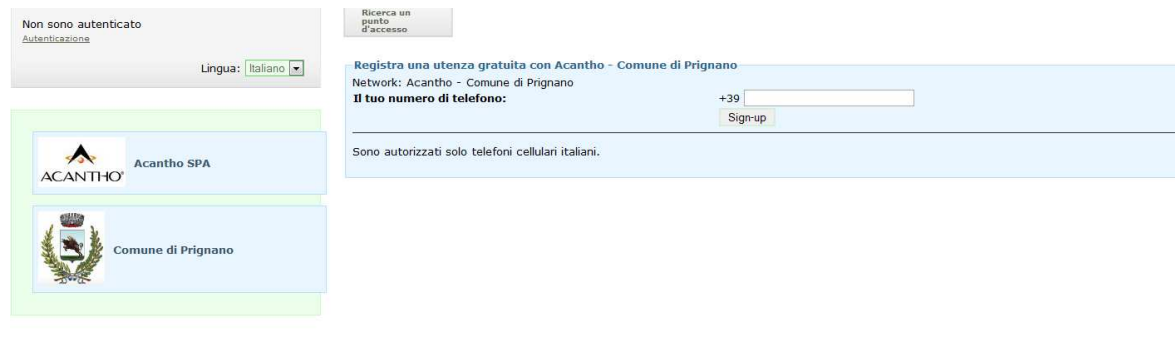

#### **Figura 2**

ï

## Comparirà la pagina indicata in figura 3

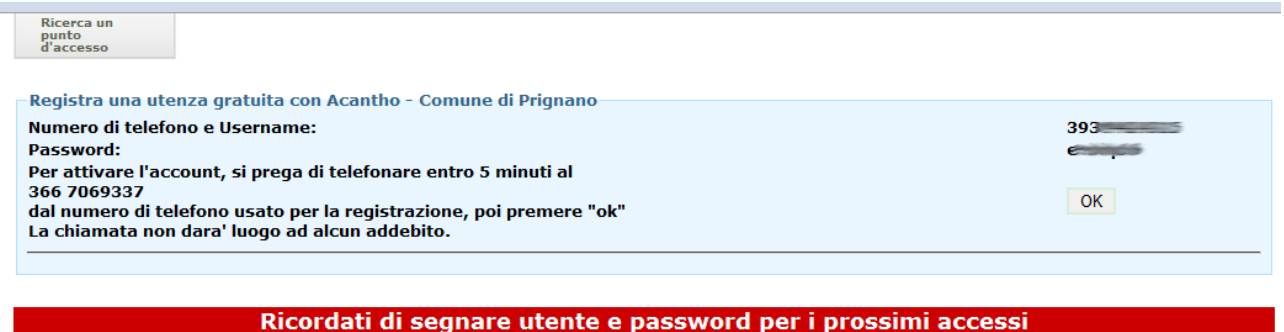

# **Figura 3**

A questo punto per completare la registrazione bisognerà chiamare il numero di telefono indicato dal sistema con lo stesso telefono indicato in fase di registrazione. La chiamata non comporta nessun addebito in quanto il sistema una volta riconosciuto il numero del chiamante riattaccherà senza rispondere alla chiamata e completerà automaticamente la procedura di registrazione. Una volta che il sistema ha riagganciato premendo il tasto ok verrà consentito direttamente l'accesso ad internet.

Modifica della password

Per modificare la password è sufficiente collegarsi al sistema, andare sul sito

https://we.mutinanet.com ed effettuare il login con il proprio utente / password

comparirà un pannello che consente la modifica della password

- Smarrimento della password

Il nome utente corrisponde sempre al numero di telefono utilizzato per la registrazione

In caso di smarrimento della password è sufficiente ri-effettuare la registrazione con lo stesso telefono.